# **Diploma in Hotel Management**

## **Business Computing**

## Chapter 5

Microsoft Access

## **Topic**

- Introduction to DBMS
- Microsoft Access
- Getting Started
- Creating Database File
- Database Window
- Table
- Queries
- Form
- Report

- A set of programs designed to organize, store, and retrieve machine-readable information from a computermaintained database or data bank.
- The information from a database can be presented in a variety of formats.
- Most DBMSs include a report writer program that enables you to output data in the form of a report.

- Databases are intended for storing and maintaining large amounts of information.
- The following are examples of the sort of information that can be kept in a database:
	- Inventory control
	- Payroll systems
	- Personal records
	- Music collection catalogue
	- Phone and address lists

- Traditional databases are organized by **fields**, **records**, and **files**.
	- A **field** is a single piece of information.
	- A **record** is one complete set of fields.
	- A **file** is a collection of records.

- **Microsoft Access** is a computer application used to create and work with databases.
- In computer jargon that means it's a **Database Management System** or **DBMS**.
- A database is basically a **collection of data** or **pieces of information**.

- You need to understand how Microsoft Access breaks down a database.
- Some keywords involved in this process are:
	- Database File
	- Table
	- Record
	- Field
	- Data type

#### **Database File**

- This is your main file that encompasses the entire database and that is saved to your hard-drive or floppy disk.
	- Example: StudentDatabase.accdb

- A table is a collection of data about a specific topic.
- There can be multiple tables in a database.
	- Example #1: Students
	- Example #2: Teachers

#### **Field**

- Fields are the different categories within a Table.
- Tables usually contain multiple fields.
	- Example #1: Student LastName
	- Example #2: Student FirstName

#### **Data Type**

- Data types are the properties of each field.
- A field only has 1 data type.
- Examples of data type:
	- Text
	- Number
	- Date
	- Time
	- Object
	- Autonumber

## **Getting Started**

To create a new database file:

- Click the Microsoft Office Button
- Click New
- Click the New Blank Database icon
- Type in a name for the database
- Click Create

#### **Getting Started**

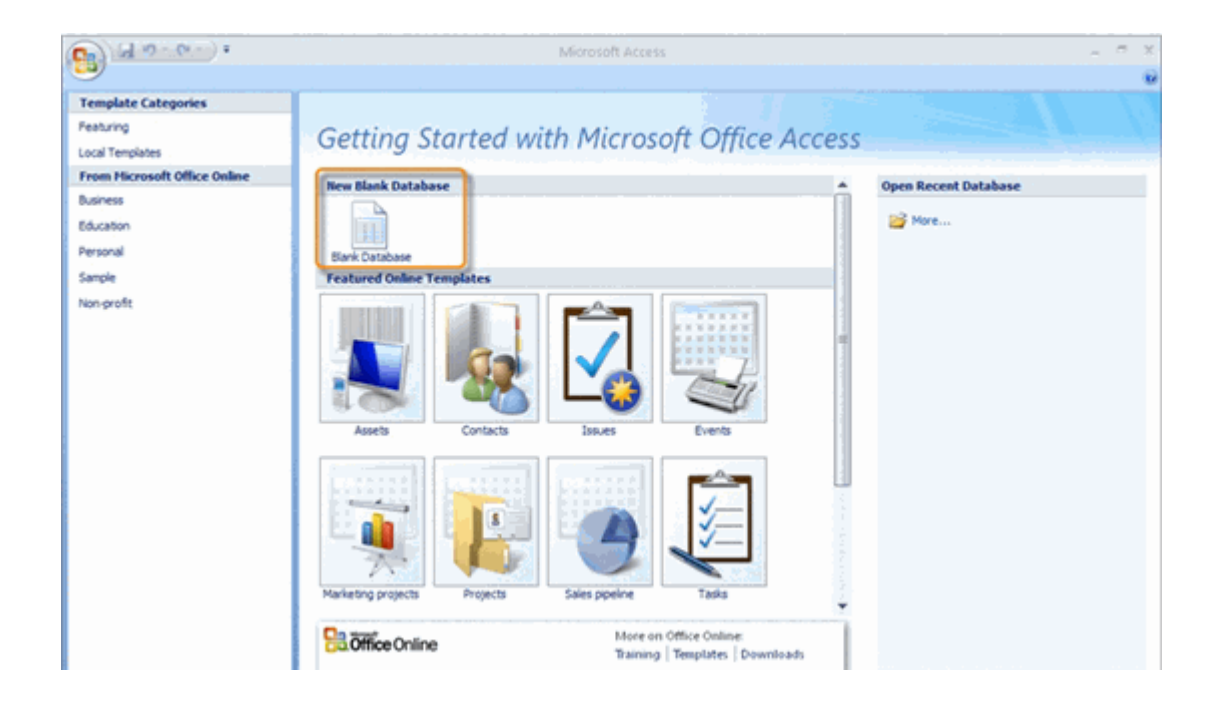

#### **Getting Started**

#### **To Open an Existing Database:**

• In the Open Recent Database section, double-click the file name of the database you wish to open. It will appear in the window.

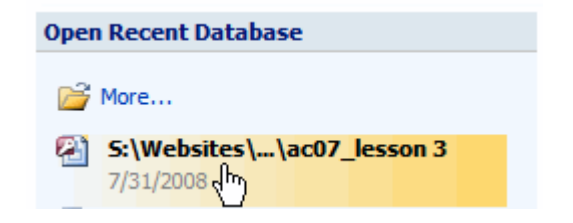

- A **table** is a collection of data about a specific topic.
- Tables are the most important component of an Access database because tables are where all of your information is stored.
- Each table is made up of columns referred to as Fields and rows referred to as records.

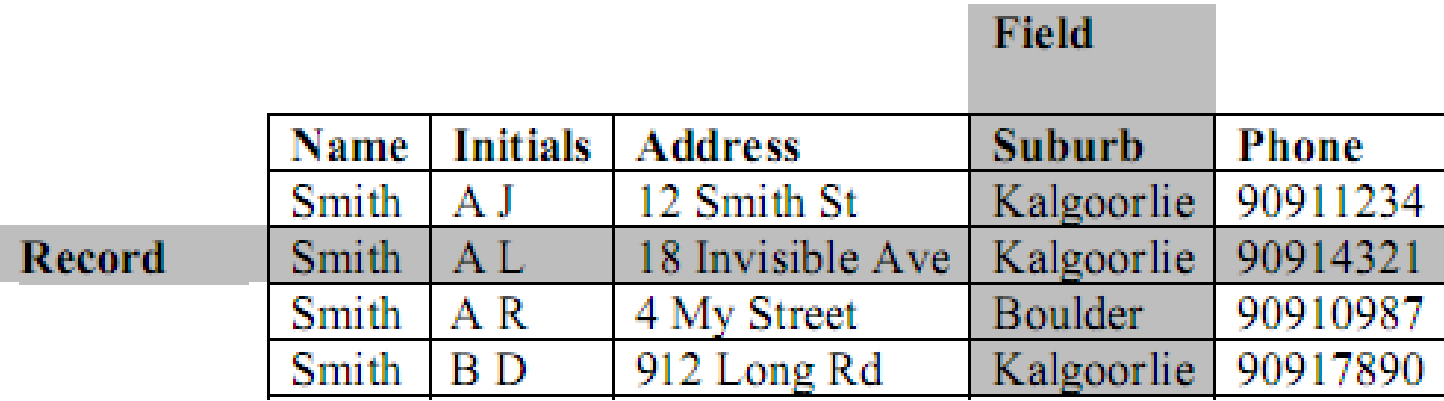

- Each category of data (Name, Initials, Address etc) is a **field**.
- Each individual item of information (such as the information for A L Smith) is a **record**.

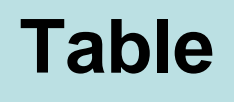

- When you create a new table, one of your first tasks is to create the fields that will make up the table.
- One of the fields should be a **primary key**.
- A **Primary key** is a field which is unique to each record.

- The new database opens with one table showing as a default.
- It also defaults to naming this table **Table1** in both the **Navigation Pane**, and the **Table tab** itself.

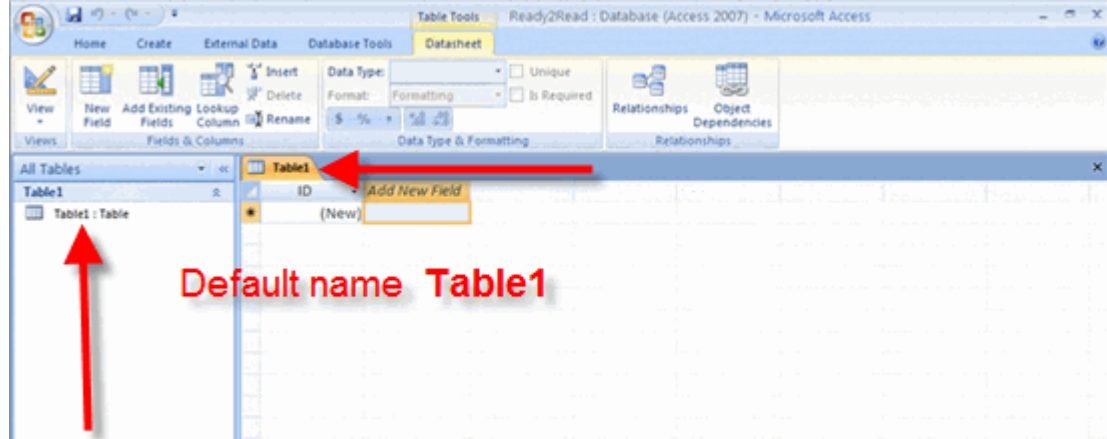

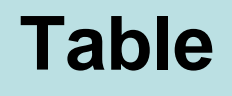

#### **To save the table:**

- Click on the **Microsoft Office Button**.
- Select **Save** from the menu. The **Save As** dialog box will appear to let you save the table as whatever name you choose.

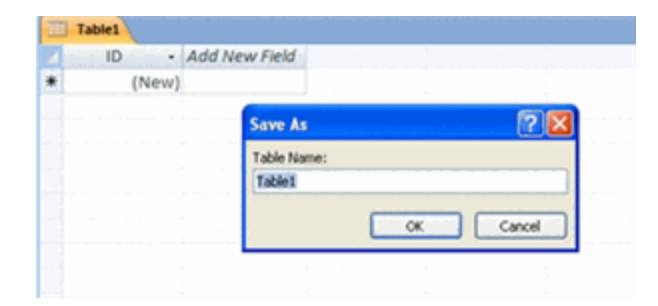

#### **Field Data Types**

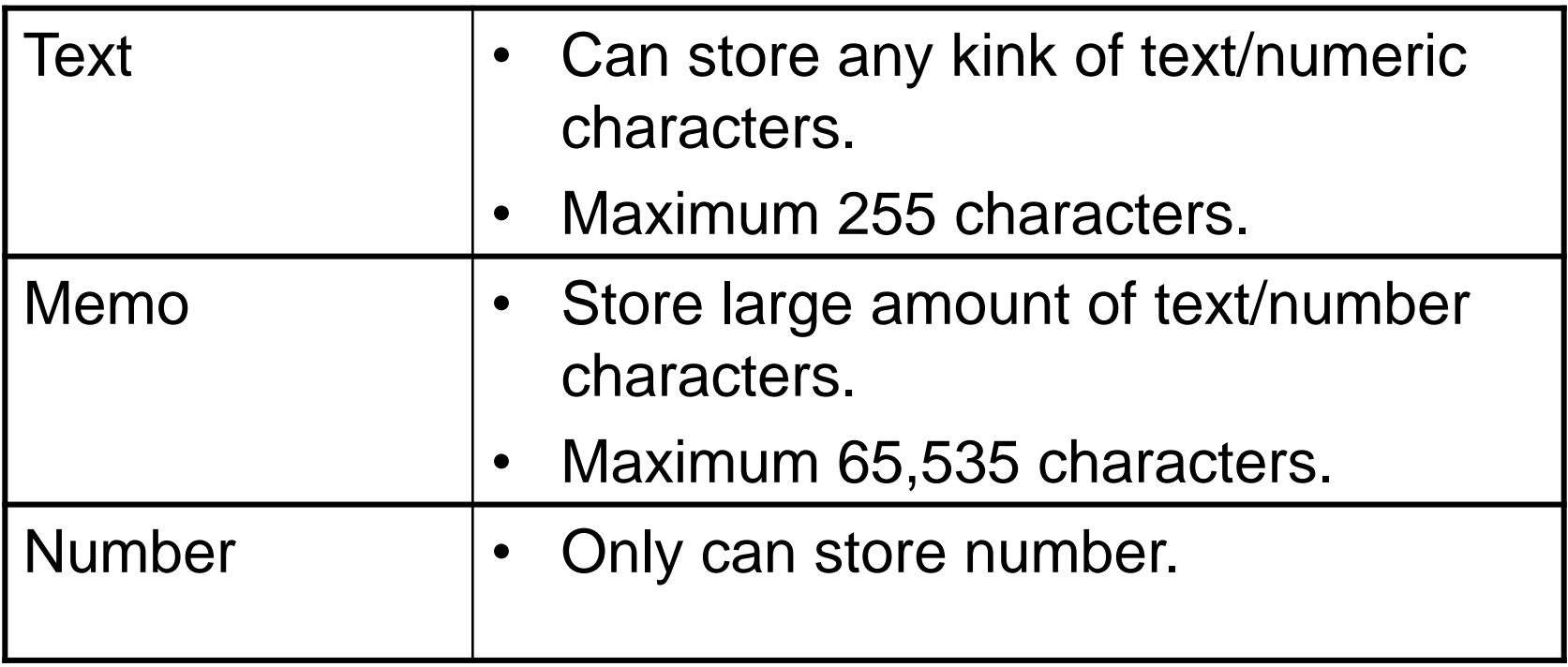

#### **Field Data Types**

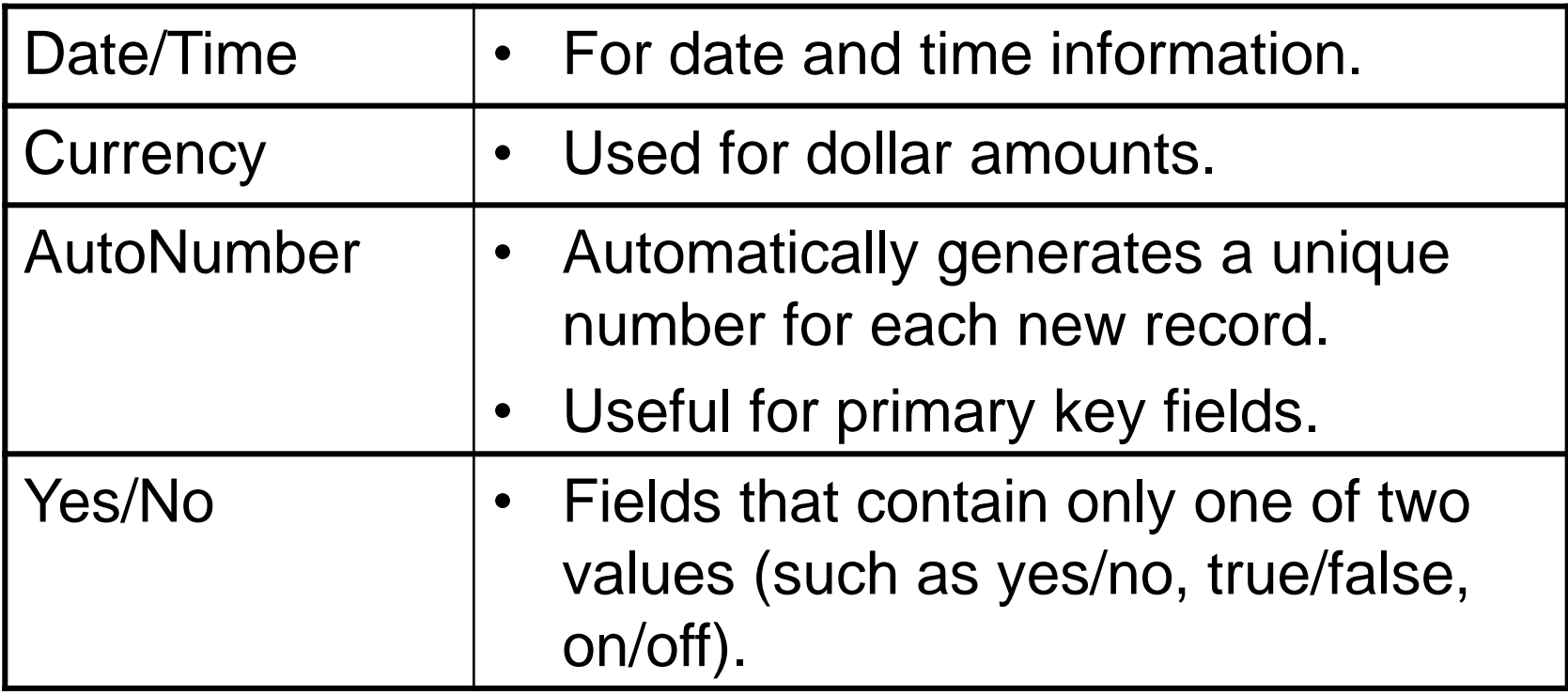

#### **Field Data Types**

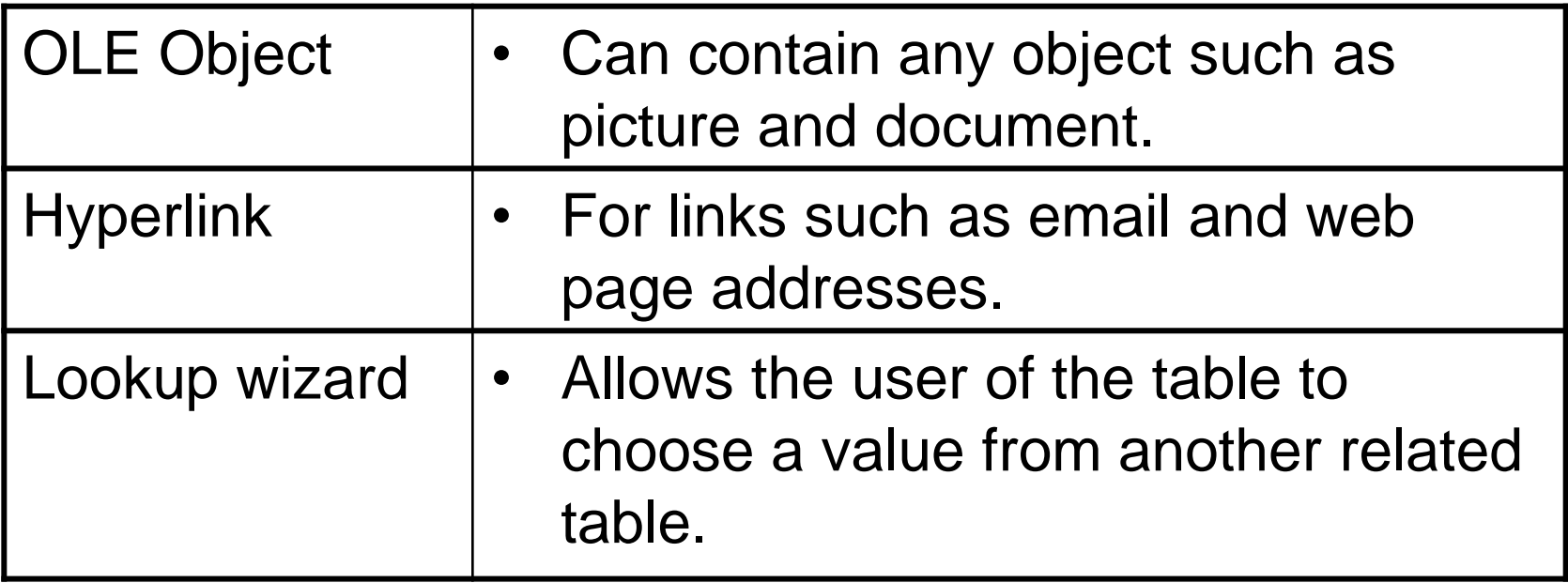

#### **Creating a Primary Key**

- Click the first field.
- Insert new row (From Insert menu choose Row).
- Type the Field name and select the data type.
- Select the Field.
- From the Edit menu and select **Primary Key**.

#### **Saving a Table**

- From the Menu file choose Save, or Click the Save button from the toolbar.
- Type the name for the table.
- Click OK.

There are two ways to view a table:

- Design View
- Datasheet View

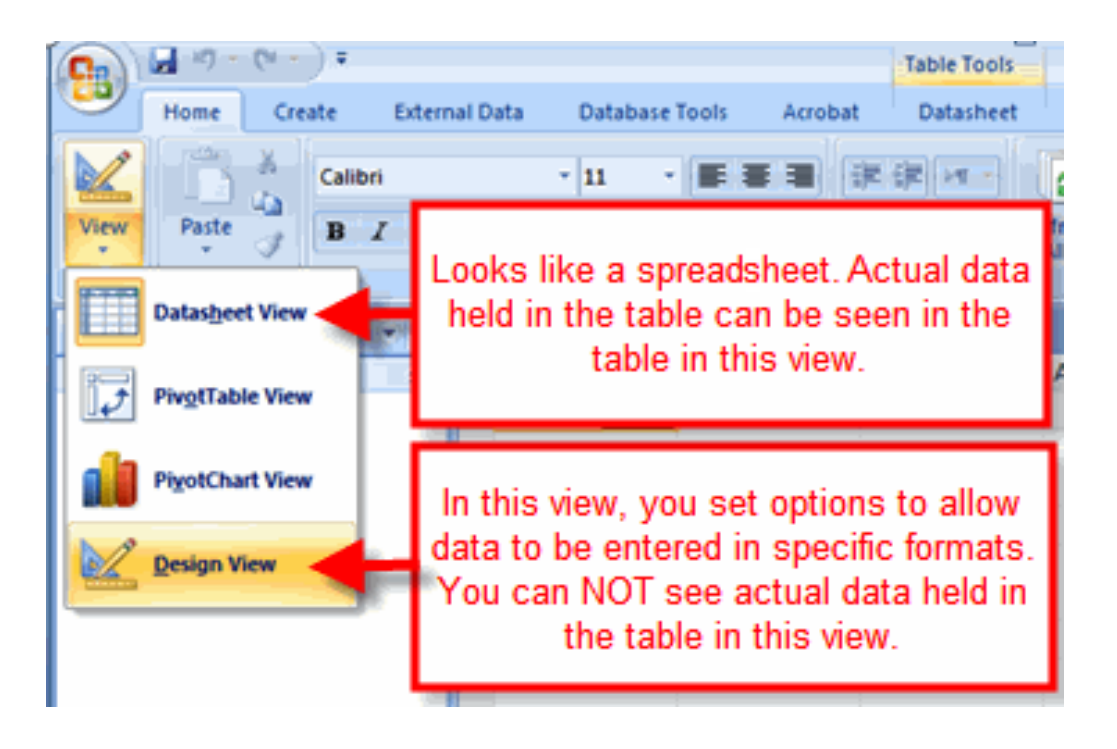

To add fields (Datasheet view):

• **Double click** on the **Add New Field** header.

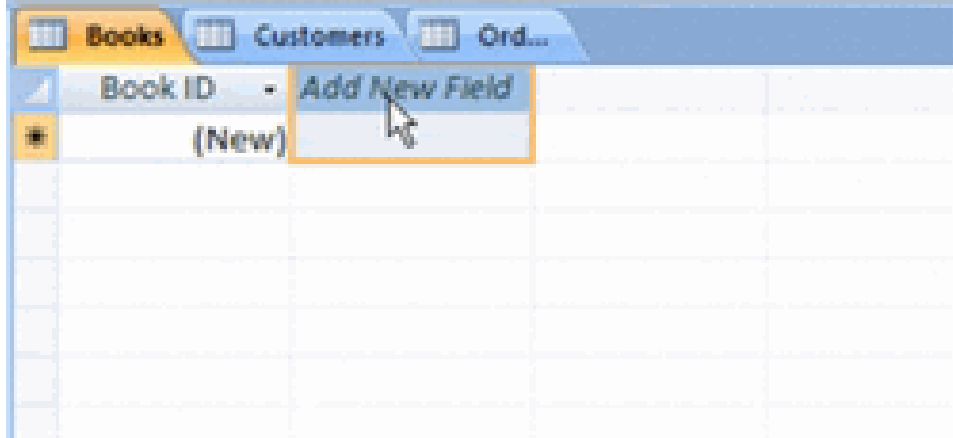

To add fields (Design view):

• **Click** in the cell where you want the new field and **type the field name**.

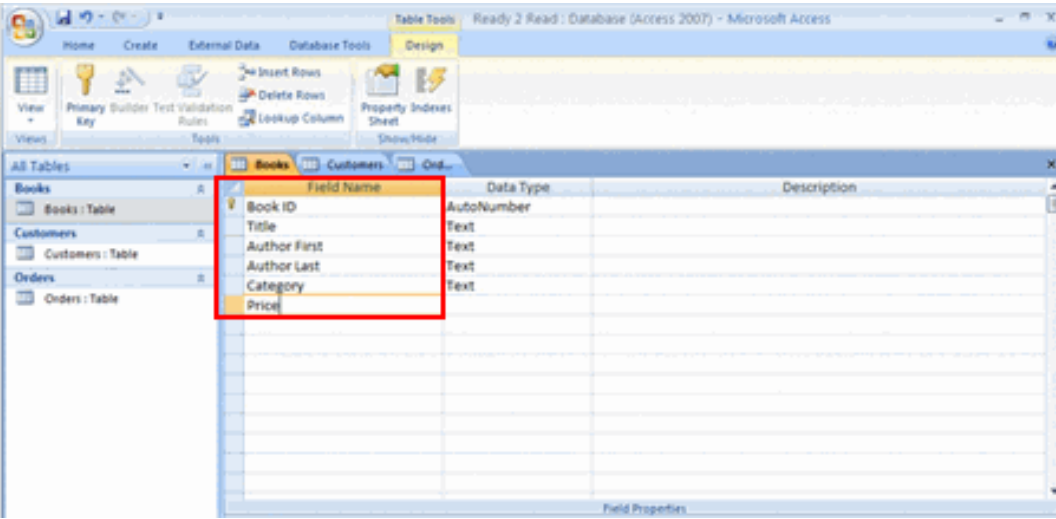

#### **Data Types**

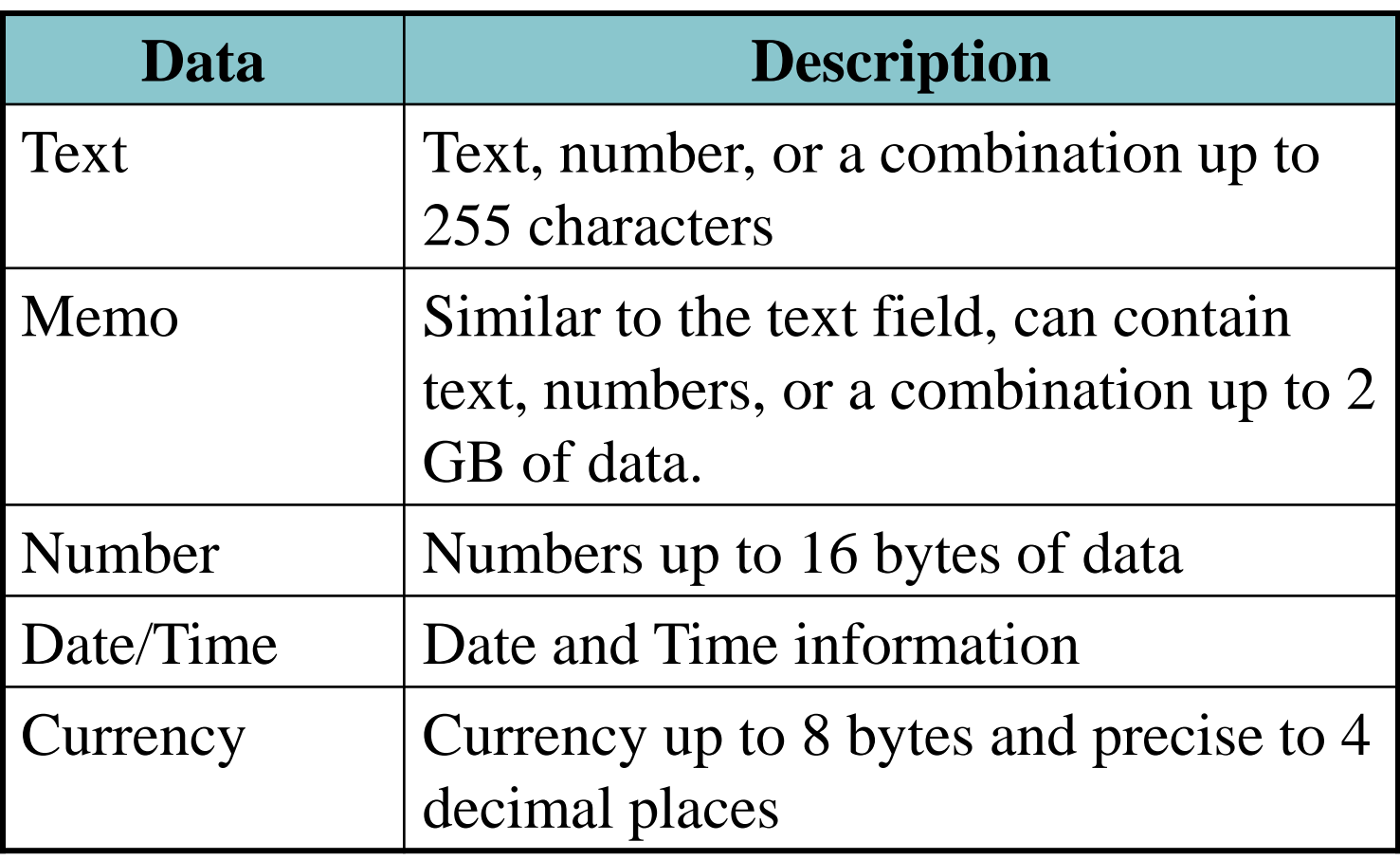

#### **Data Types**

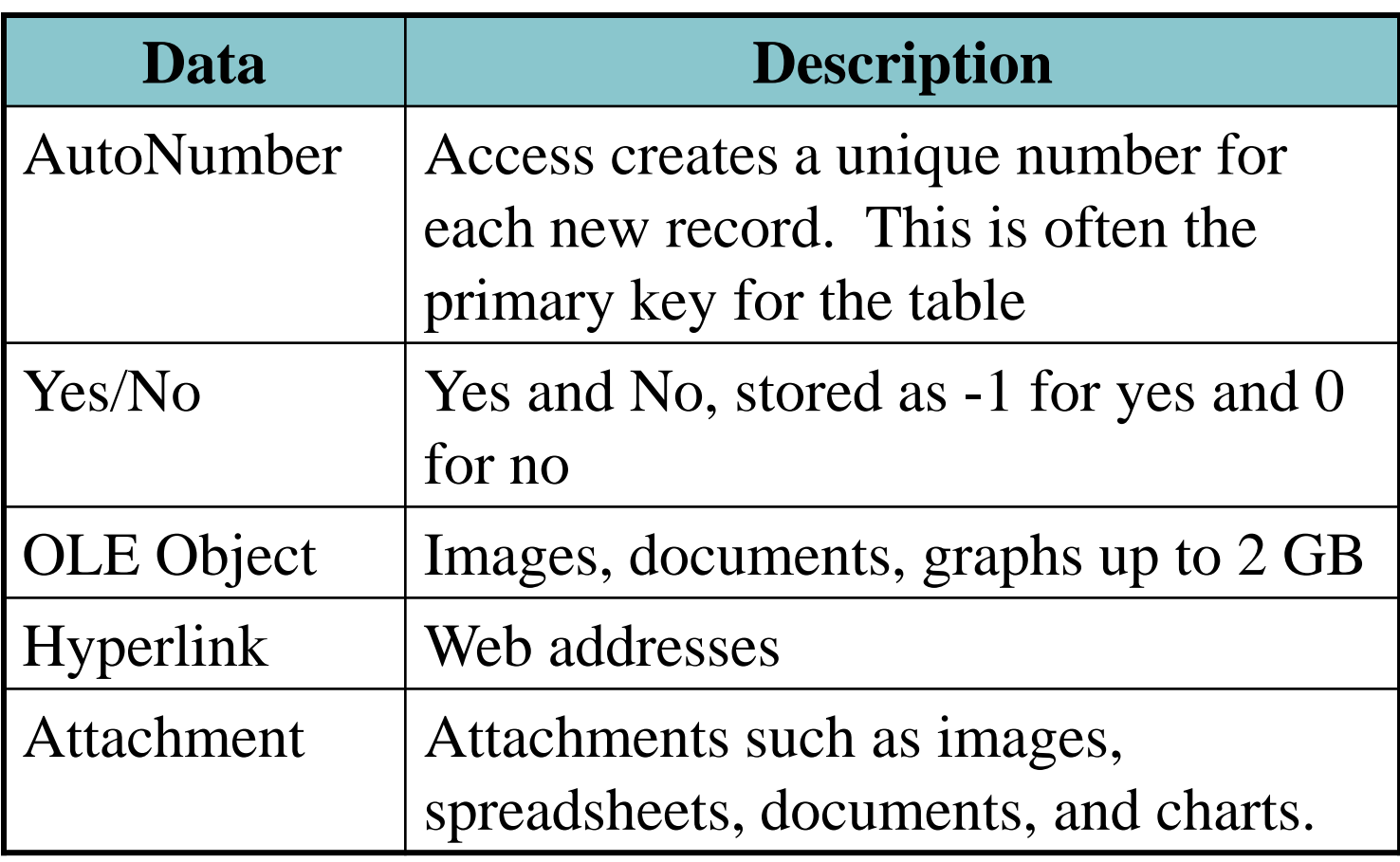

#### **To rename a table:**

- Open the desired database by clicking the Microsoft Office Button and clicking Open
- Right click on a table and choose Rename
- Type in the new name

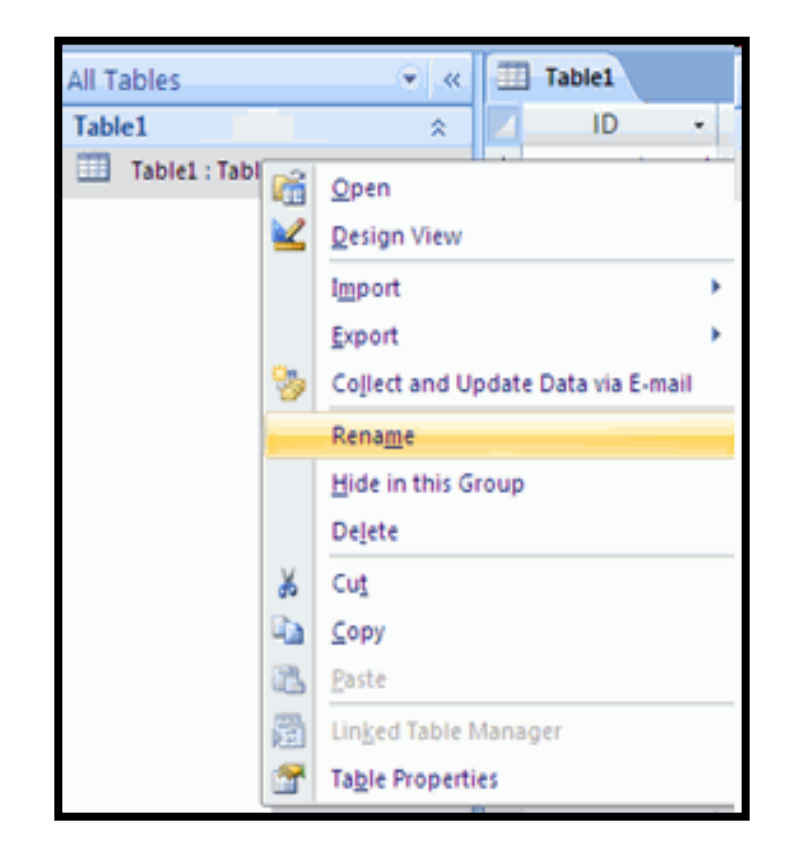

#### **To delete a table:**

- Open the desired database by clicking the Microsoft Office Button and clicking Open
- Right click on a table and choose Delete

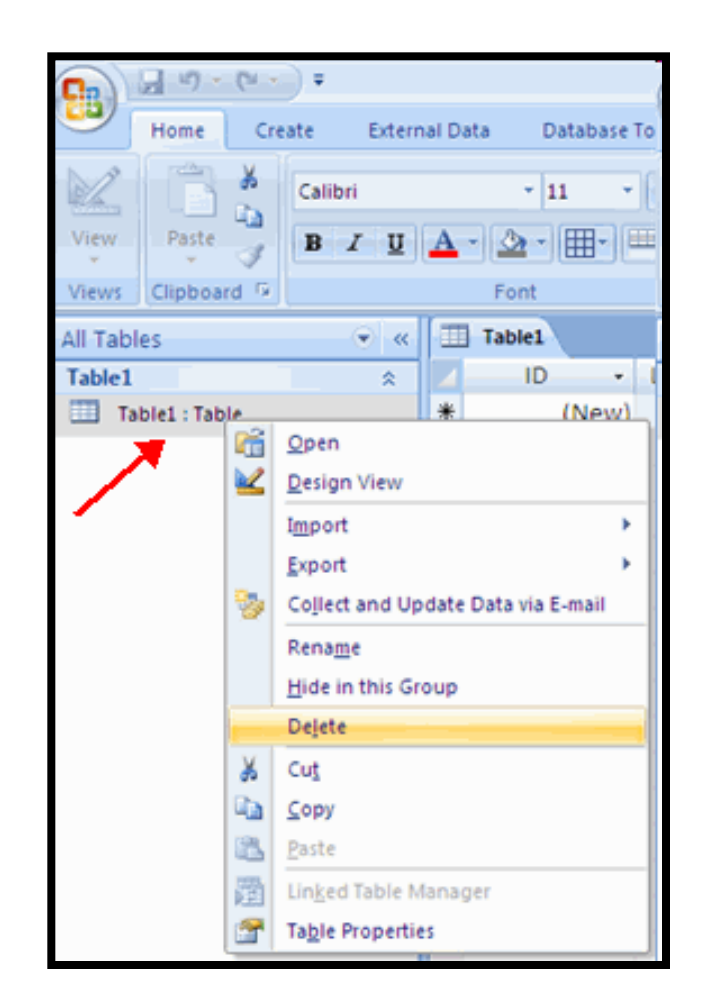

#### **To add records to a table:**

- Open the table in Datasheet View
- Click the New Cell
- Type in your new record

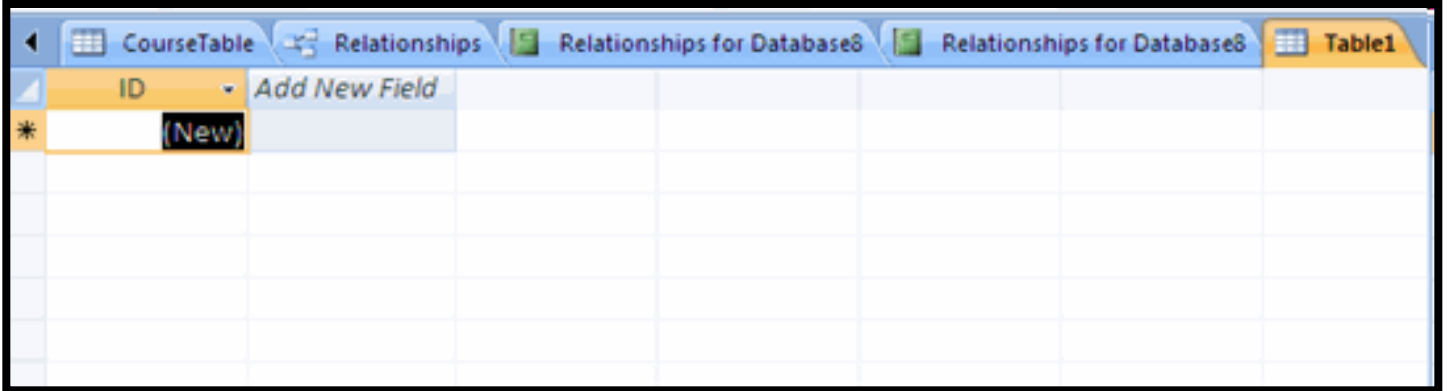

#### **To edit a record:**

- Scroll through the records or use the **Navigation Buttons** in the navigation bar to find the record to edit
- Click the cell that contains the information that must be edited. A pencil icon appears to indicate edit mode
- Type the new information into the field
- Click outside of the record row to apply the change

![](_page_32_Picture_43.jpeg)

**To sort records:**

- Select the field you wish to sort
- Click the Sort Ascending or Sort Descending button

#### **To delete a record**:

- Select the record that you want to delete. Then, right click and select **Delete Record**.
- A dialog box appears, telling you the action can not be undone and asking if you are sure you want to delete the record.

![](_page_34_Picture_4.jpeg)

## **Forms**

- Another way used to insert record is by using Form.
- Many people find it easier to enter data with the help of a form.

#### **Forms**

• To use your mouse, click the icons at the bottom of the form.

![](_page_37_Picture_0.jpeg)

To create a Form:

- From Database window, select a Table.
- From the Insert menu, select AutoForm.
- After you have entered the last record, close the form. You will be prompted to save.

![](_page_37_Picture_5.jpeg)

- Queries select records from one or more tables in a database so they can be viewed, analyzed, and sorted on a common datasheet.
- The resulting collection of records, called a dynaset (short for dynamic subset).
- The query will be updated whenever the original tables are updated.

To create a Query:

- From Database window, select a Table.
- From the Insert menu, select Queries.

#### **Criteria**

- When constructing a query or a filter, you need to tell Access what to look for in each field.
- You do this by defining criteria typing something (an "expression") into the Criteria cell of the query or filter grid.
- Query criteria are search conditions used in a query to retrieve specific data. You can set query criteria to be a specific number or data set, or you can set the criteria to be a range of data.

#### **Criteria – Matching Text**

- When you enter text into the criteria cell your text should be enclosed in quotes ("") to distinguish it from other expressions and operators that you may need to add.
- Example:
	- "Text"
	- "Text 1" **or** "Text 2"
	- **Not** "Text 1"

#### **Criteria – Using Wildcard**

- A **wildcard** is a special character that can stand for either a single character or a string of text.
- The two wildcards we commonly use are the asterisk or star (**\***) and the question mark (**?**).
- The **asterisk** (**\***) represents any string of text from nothing up to an entire paragraph or more.
- The **question mark** (**?**) represents a single character only (although you could use, for example, two question marks to represent two unknown characters).

#### **Criteria – Using Wildcard**

- Examples:
	- **Yor\*** would find York, Yorkshire and Yorktown but not New York.
	- **Mar?** would find Mark but not Mario, Martin or Omar.
	- **F\*d** would find Fred and Ferdinand but not Frederick.

#### **Criteria – Working with Numbers**

- When working with numbers we normally use the mathematical operators to define the range of numbers from which we want to select.
- For example, where X represents a number:
	- **<X** finds values less than X.
	- **>X** finds vales greater than X
	- **>=X** finds values greater than or equal to X
	- **<>X** finds vales not equal to X

## **Report**

- **Reports** are used in a database to present information in a neat and organized format that is ready for printing.
- **Reports** will organize and group the information in a table or query and provide a way to print the data in a database.
- When a report is opened in Access, it is opened in Print preview for this reason.

![](_page_46_Picture_0.jpeg)

To create a Report:

- Make sure you are in the forms section of the Database Window.
- Click the New button.
- Select type of report you want to create and select source.
- Click OK.